# Syncplicity Authenticate a **Connector**

Last Modified on 03/16/2020 10:10 pm EDT

You can authenticate with Syncplicity to create your own instance of the Syncplicity connector through the UI or through APIs. Once authenticated, you can use the connector instance to access the different functionality offered by the Syncplicity platform.

Syncplicity offers two types of authentication: Oauth2 and custom.

# **Authenticate Through the UI**

# Authenticate Through the UI Using OAuth2

Because you authenticate with Syncplicity via OAuth 2.0, all you need to do is add a name for the instance, as well as your Syncplicity user email. After you create the instance, you'll log in to Syncplicity to authorize SAP Cloud Platform Open Connectors access to your account. For more information about authenticating a connector instance, see Authenticate a Connector Instance (UI).

After successfully authenticating, we give you several options for next steps. Make requests using the API docs associated with the instance, map the instance to a common resource, or use it in a formula template.

# Authenticate Through the UI Using Custom Authentication

When authenticating with Syncplicity using custom authentication, you need to provide a name for the instance as well as the user email and app token noted in Syncplicity API Provider Setup. For more information about authenticating a connector instance, see Authenticate a Connector Instance (UI).

# Authenticating Through the UI for Users in the EU

To avoid authentication errors, SAP Cloud Platform Open Connectors users in the EU must provide an API key and secret in order to authenticate a Syncplicity instance. To do so while authenticating through the UI, click Show Optional Fields and enter the values, which you

generated and recorded in Syncplicity API Provider Setup, into the Syncplicity OAuth API Key and Syncplicity OAuth API Secret fields.

# **Authenticate Through API**

Authenticating through API is similar to authenticating via the UI. Instead of clicking and typing through a series of buttons, text boxes, and menus, you will instead send a request to our  $\frac{1}{10}$  /instances endpoint. The end result is the same, though: an authenticated connector instance with a token and id.

You can authenticate using either OAuth 2.0 or custom authentication.

# OAuth 2.0 Authentication through API

Using OAuth 2.0 to authenticate through API follows a multi-step process that involves:

 $\bm{\triangleright}$ 2 Authenticate Users 3 Authenticate Instance

Redirect URL

- Getting a redirect URL. This URL sends users to the vendor to log in to their account.
- Authenticating users and receiving the authorization grant code. After the user logs in, the vendor makes a callback to the specified url with an authorization grant code.

Authenticating the connector instance. Using the authorization code from the vendor, authenticate with the vendor to create a connector instance at SAP Cloud Platform Open **Connectors** 

#### Getting a Redirect URL

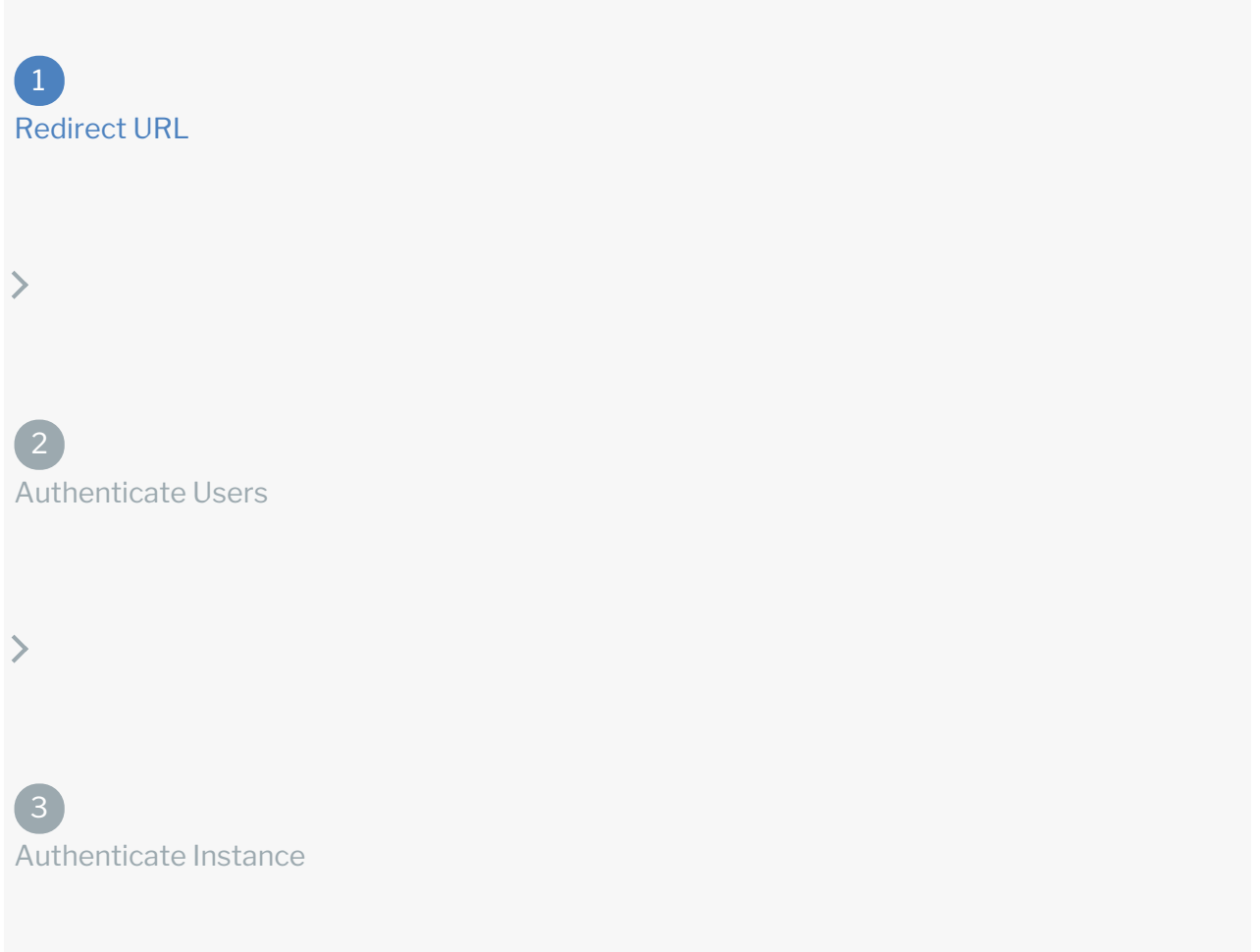

Use the following API call to request a redirect URL where the user can authenticate with the API provider. Replace {keyOrId} with the connector key, syncplicity.

#### curl -X GET /elements/{keyOrId}/oauth/url?apiKey=&apiSecret=&callbackUrl=& siteAddress=

#### Query Parameters

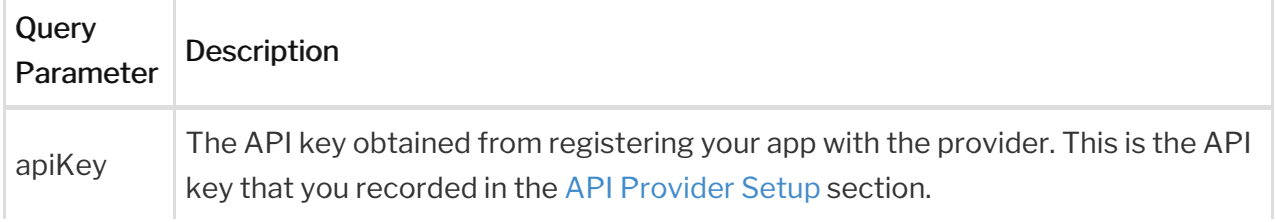

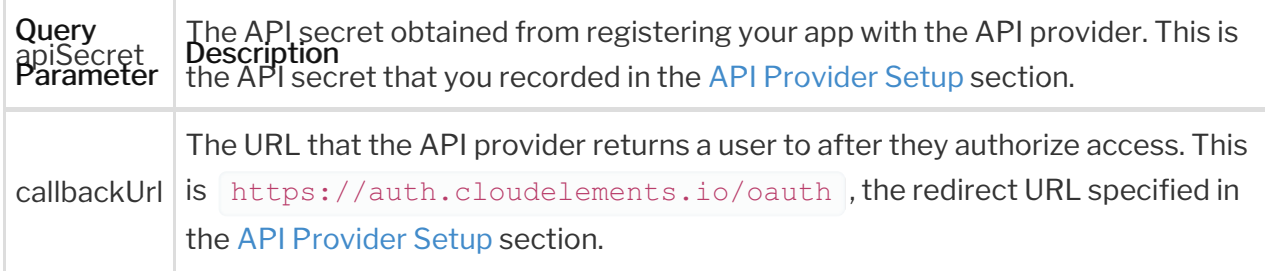

#### Example cURL

```
-H 'Content-Type: application/json'
'https://api.openconnectors.us2.ext.hana.ondemand.com/elements/api-v2/eleme
nts/syncplicity/oauth/url?apiKey=&apiSecret=&callbackUrl='
```
#### Example Response

Use the  $\sqrt{\det(U_{\text{full}})}$  in the response to allow users to authenticate with the vendor.

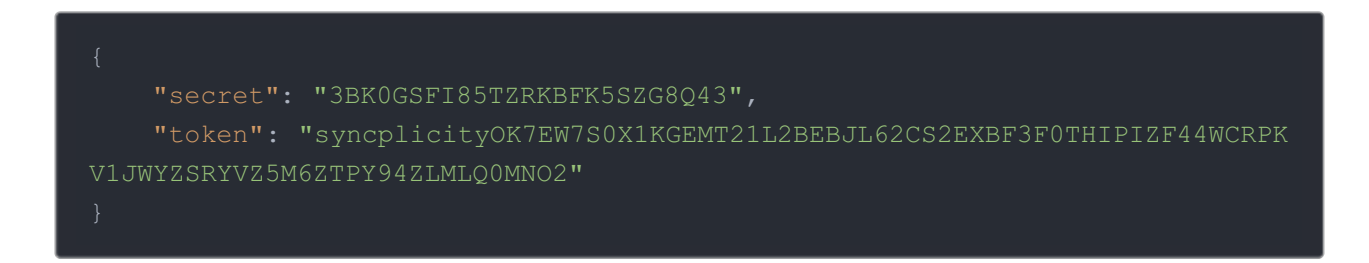

#### Authenticating Users and Receiving the Authorization Grant Code

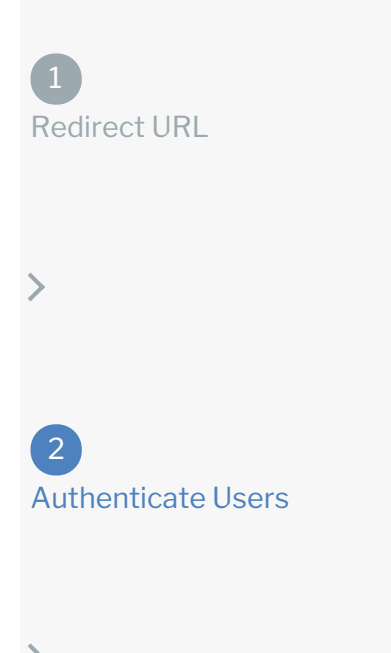

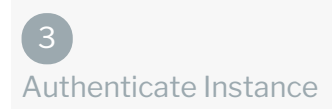

Provide the response from the previous step to the users. After they authenticate, Syncplicity provides the following information in the response:

- code
- state

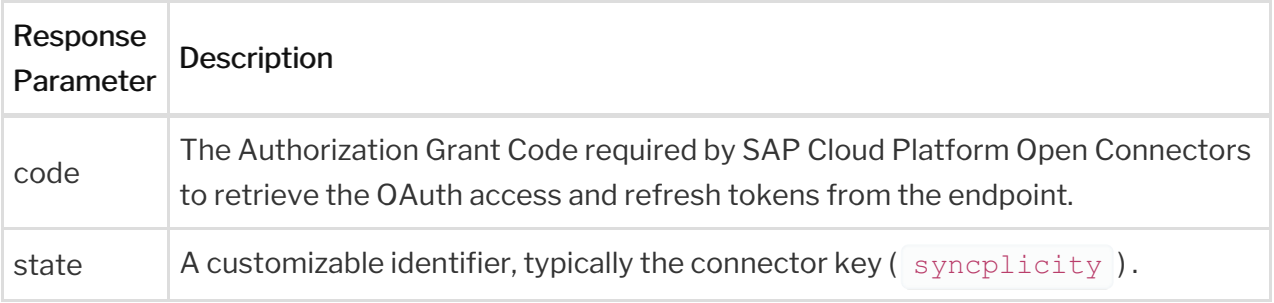

 Note: If the user denies authentication and/or authorization, there will be a query string parameter called error instead of the code parameter. In this case, your application can handle the error gracefully.

#### Authenticating the Connector Instance

Redirect URL

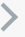

2 Authenticate Users

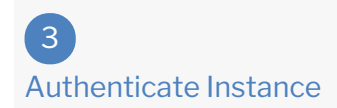

Use the *linstances* endpoint to authenticate with Syncplicity and create a connector instance.

**O** Note: The endpoint returns a connector id and token upon successful completion. Retain the token and id for all subsequent requests involving this connector instance.

To create a connector instance:

1. Construct a JSON body as shown below (see OAuth2 Parameters):

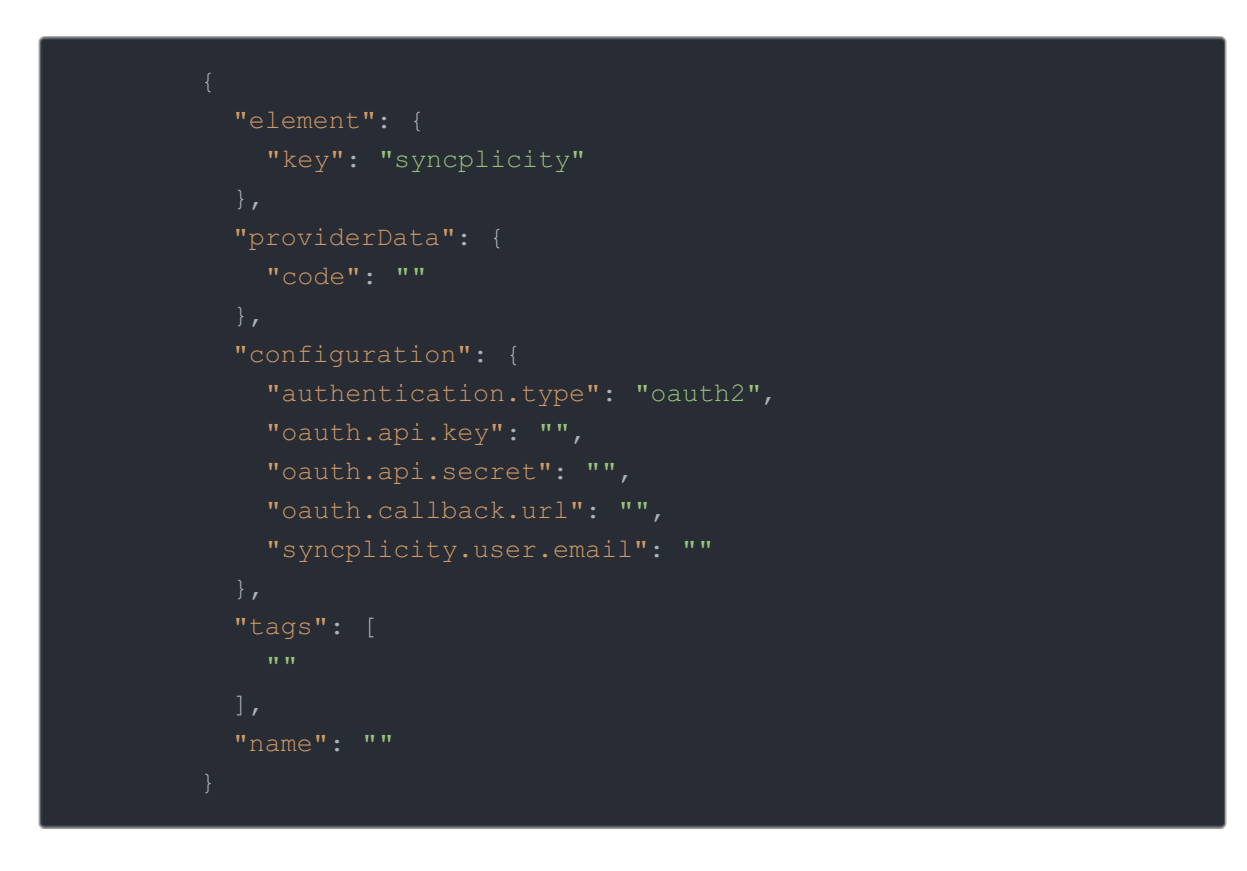

2. Call the following, including the JSON body you constructed in the previous step:

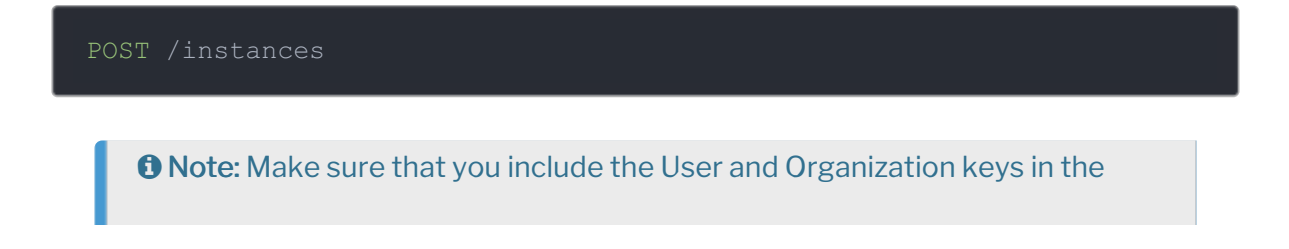

header. For more information, see Authorization Headers, Organization Secret, and User Secret.

3. Note the Token and ID and save them for all future requests using the connector instance.

#### OAuth2 Example cURL

```
curl -X POST \
 https://api.openconnectors.us2.ext.hana.ondemand.com/elements/api-v2/inst
ances \
  -H 'authorization: User , Organization ' \
  -H 'content-type: application/json' \
  -d '{
     "key": "syncplicity"
      "code": "8aa74ff8ae16ba3ca19d12cbdea83aff16bddcd7"
      "authentication.type": "oauth2",
     "oauth.callback.url": "https://mycoolapp.com",
     "syncplicity.user.email": "fgrimes@springfield.power"
    "tags": [
     "Test"
    "name": "SyncplicityInstance"
```
### **OAuth 2.0 Parameters**

API parameters not shown in SAP Cloud Platform Open Connectors are in

```
code formatting .
```
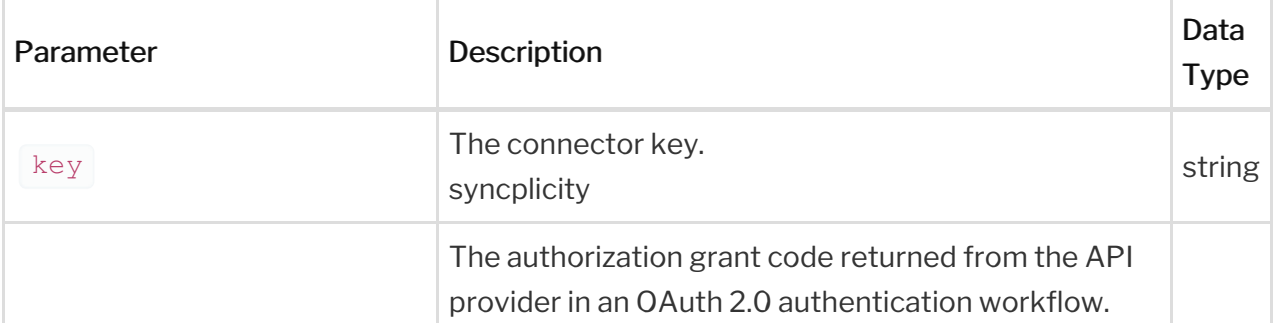

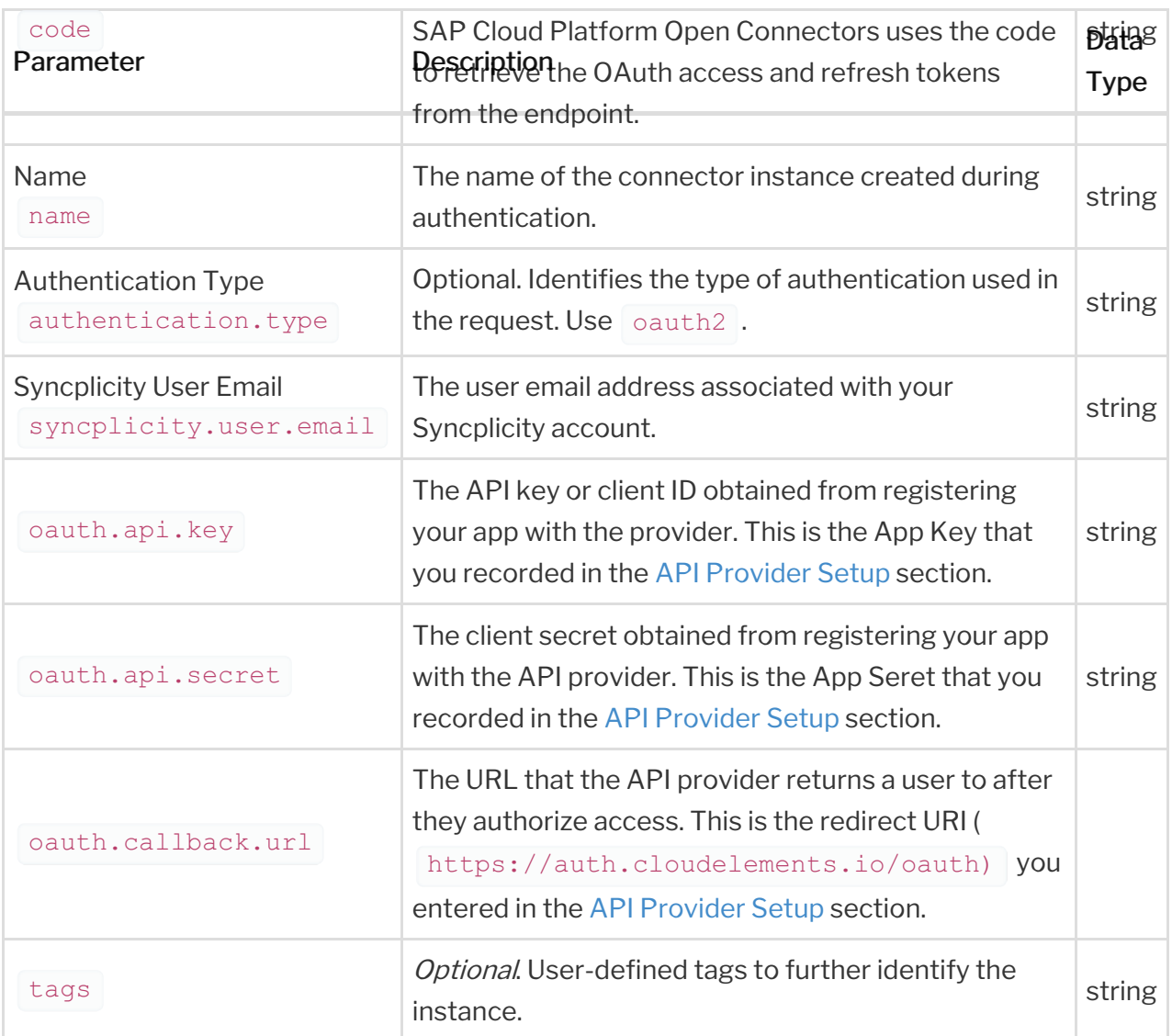

## **Example Response for an Authenticated Connector Instance**

The following example response is the payload received when authenticating through OAuth 2.0.

In this example, the instance ID is 12345 and the instance token starts with "ABC/D...". The actual values returned to you will be unique: make sure you save them for future requests to this new instance.

```
"name": "API Instance",
           "hook Name "synch", "synchronor", "synchronor", "synchronor", "synchronor", "synchronor", "synchronor", "synchronor", "synchronor", "synchronor", "synchronor", "synchronor", "synchronor", "synchronor", "synchronor", "synch
```
"hookName": "syncplicity",

"description": "Add a Syncplicity Instance to connect your existing Syn cplicity account to the documents Hub, allowing you to share and manage doc plicity account information to add an instance.",

"image": "elements/provider syncplicity.png",

"active": true,

"typeOauth": true, "trialAccount": false,

"configDescription": "Syncplicity",

"bulkDownloadEnabled": false,

"bulkUploadEnabled": false,

"extendable": false,

"type": "custom"

"extended": false,

"protocolType": "http",

"Docs"

"provisionInteractions": [],

```
"maxCacheSize": 0,
```
"eventsEnabled": false,

"traceLoggingEnabled": false,

"externalAuthentication": "none",

```
"user": {
   "id": 12345
```
# Custom Authentication

Use the *linstances* endpoint to authenticate with Syncplicity and create a connector instance.

**O** Note: The endpoint returns a connector id and token upon successful completion. Retain the token and id for all subsequent requests involving this connector instance.

To create a connector instance:

1. Construct a JSON body as shown below (see Custom Parameters):

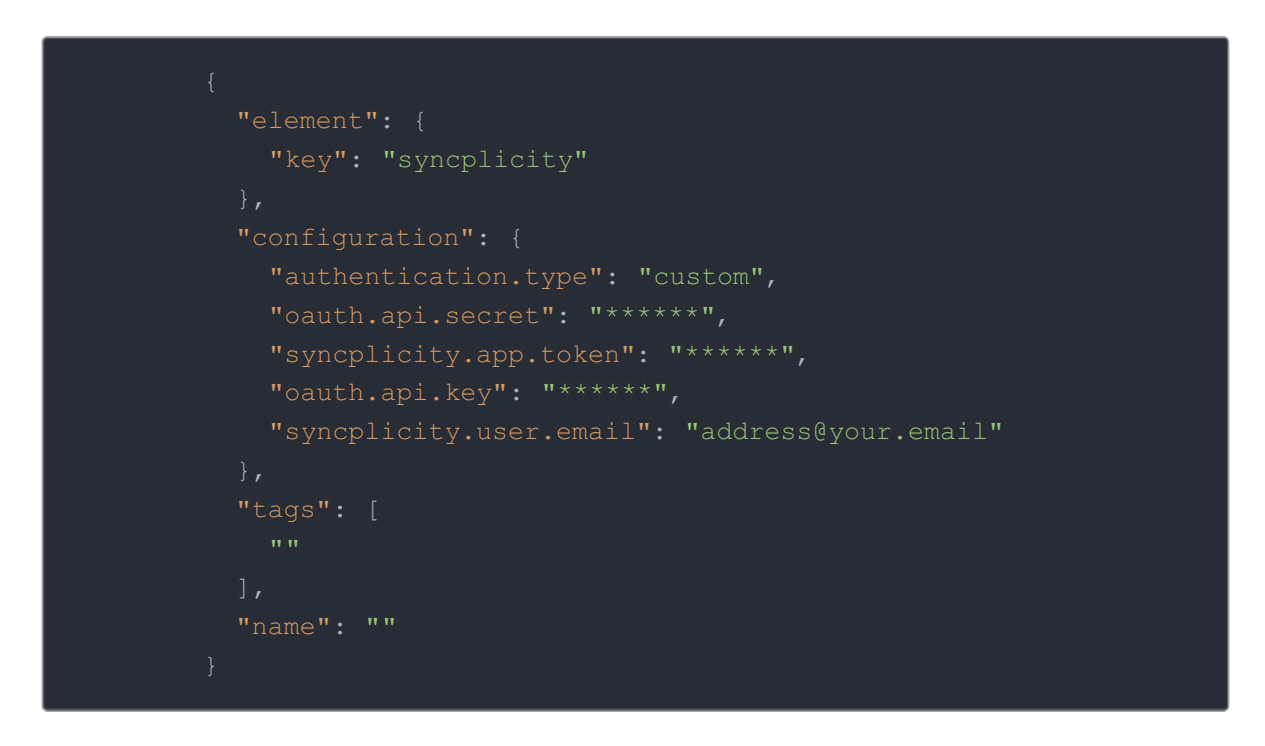

2. Call the following, including the JSON body you constructed in the previous step:

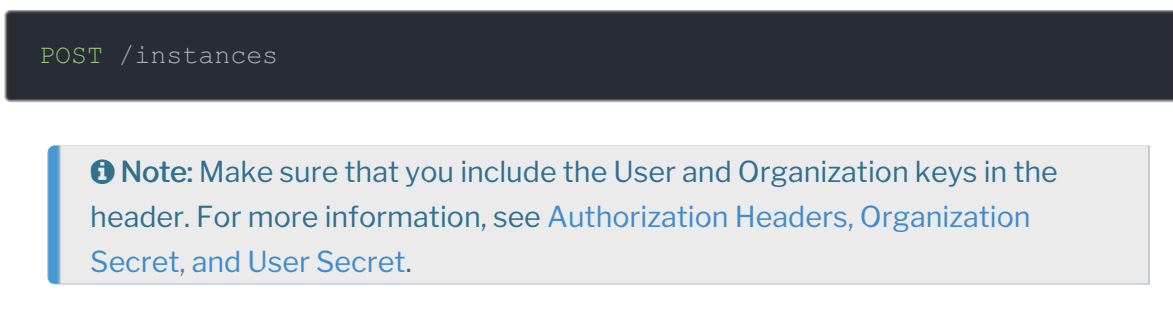

3. Note the Token and ID and save them for all future requests using the connector instance.

Custom Authentication Example cURL

```
curl -X POST \
 https://api.openconnectors.us2.ext.hana.ondemand.com/elements/api-v2/inst
  -H 'authorization: User , Organization ' \
  -H 'content-type: application/json' \
      "authentication.type": "custom",
     "oauth.api.secret": "******",
     "syncplicity.app.token": "******",
      "oauth.api.key": "******"
      "syncplicity.user.email": "address@your.email"
    "tags": [
     "Test"
   "name": ""
```
#### Custom Parameters

API parameters not shown in SAP Cloud Platform Open Connectors are in

```
code formatting .
```
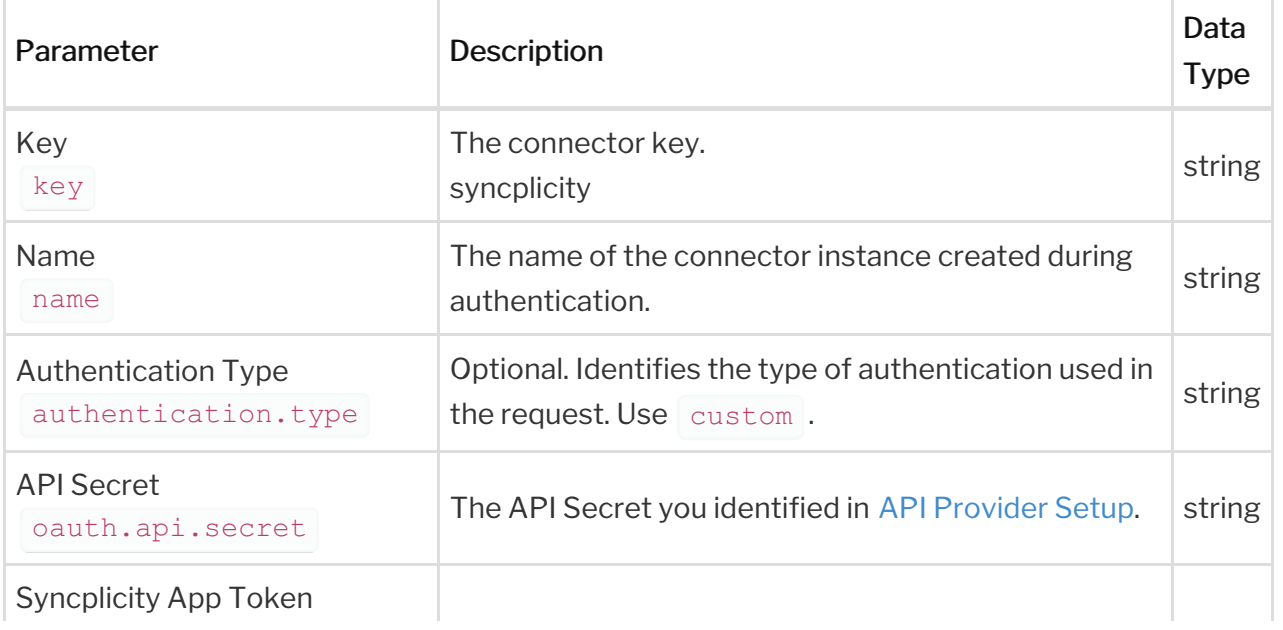

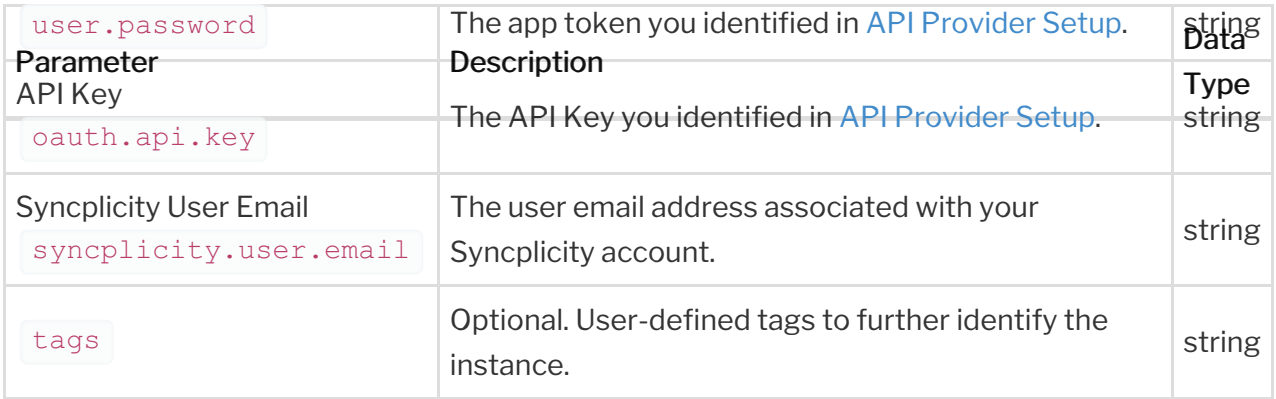